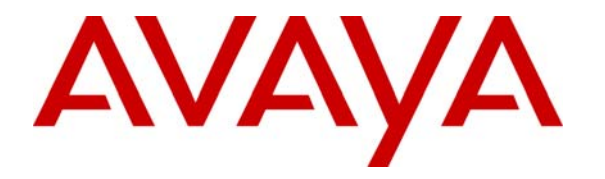

 **Avaya Solution & Interoperability Test Lab** 

# **Application Notes for FCS Connect with Avaya Communication Manager and Avaya 3600-Series Wireless IP Telephones - Issue 1.0**

### **Abstract**

These Application Notes describe the procedures for configuring FCS Connect to interoperate with Avaya Communication Manager and Avaya 3600-Series Wireless IP Telephones. FCS Connect is a sophisticated small-scale in-house call center solution that enables hoteliers to implement "on-touch" service request capabilities from all guest telephones.

Information in these Application Notes has been obtained through Developer*Connection* compliance testing and additional technical discussions. Testing was conducted via the Developer*Connection* Program at the Avaya Solution and Interoperability Test Lab.

### **1. Introduction**

These Application Notes describe the procedures for configuring FCS Connect to interoperate with Avaya Communication Manager and Avaya 3600-Series Wireless IP Telephones. FCS Connect is a sophisticated small-scale in-house call center solution that enables hoteliers to implement "on-touch" service request capabilities from all guest telephones. FCS Connect is a centralized contact point for the FCS Hospitality Suite, which provides centralized billing and messaging.

When a guest makes a service request, their call into the corresponding Avaya Communication Manager hunt group is delivered immediately to the appropriate agent or operator and the request is tracked until completed or escalated when necessary. Guest information is automatically presented at the agent workstation via a screen pop as soon as the agent answers the call or whenever a guest abandons the call while waiting.

Service requests result in jobs being created for hotel staff members, called "runners." Jobs can be received, acknowledged and updated by runners in two ways: (1) by wireless text messaging using an Avaya 3600-Series Wireless IP Telephone or a PDA device; or (2) via calls from Avaya Communication Manager voice endpoints over analog ports into FCS Connect's IVR module.

The configuration used in performing compliance testing of FCS Connect is shown in **[Figure 1](#page-2-0)**. It shows a wired/wireless telephony network consisting of the following: a pair of Avaya S8720 Servers running Avaya Communication Manager in a High Reliability configuration with two Avaya G650 Media Gateways; Avaya 4626 and 9640 IP Telephones, representing guest telephones; an Avaya Voice Priority Processor; a Wireless Access Point; and Avaya 3600-Series Wireless IP Telephones (specifically the 3616, 3641 and 3645), representing devices used by runners. An FCS Connect server connects to ports on one of the Avaya G650 Media Gateways via analog ports on an Intel Dialogic card. In addition, FCS Connect sends wireless text messages to, and receives wireless updates from, the Avaya 3600-Series Wireless IP Telephones via an IP connection with a SpectraLink Netlink OAI Gateway. FCS WinSuite (a Windowsbased Hospitality system that provides a real-time multitasking interface between a PBX and a hotel's Property Management System) was used to retrieve guest information to be used in populating jobs generated by FCS Connect.

These Application Notes assume that FCS WinSuite has been installed and configured by FCS services personnel, and that its integration with Avaya Communication Manager has been completed. For details on the integration of FCS WinSuite with Avaya Communication Manager, please refer to [[4\]](#page-26-0).

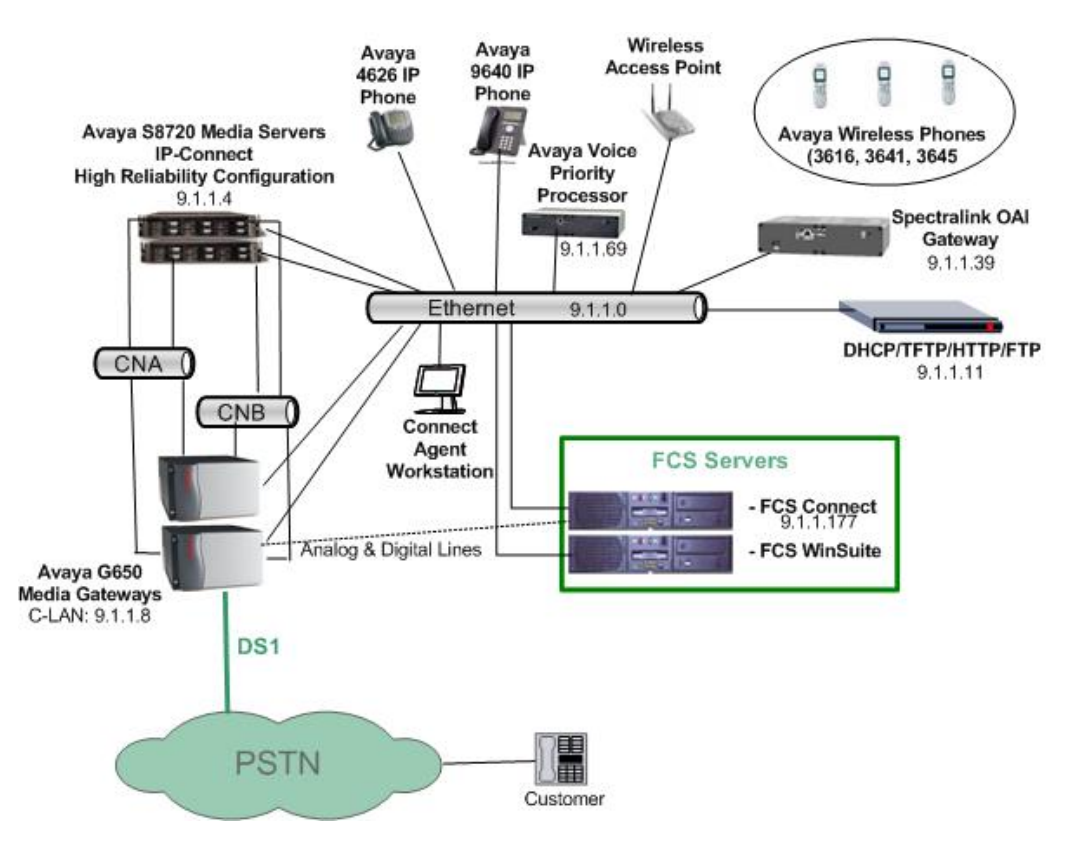

**Figure 1: Sample Test Configuration** 

# <span id="page-2-0"></span>**2. Equipment and Software Validated**

The following equipment and software were used for the sample configuration provided:

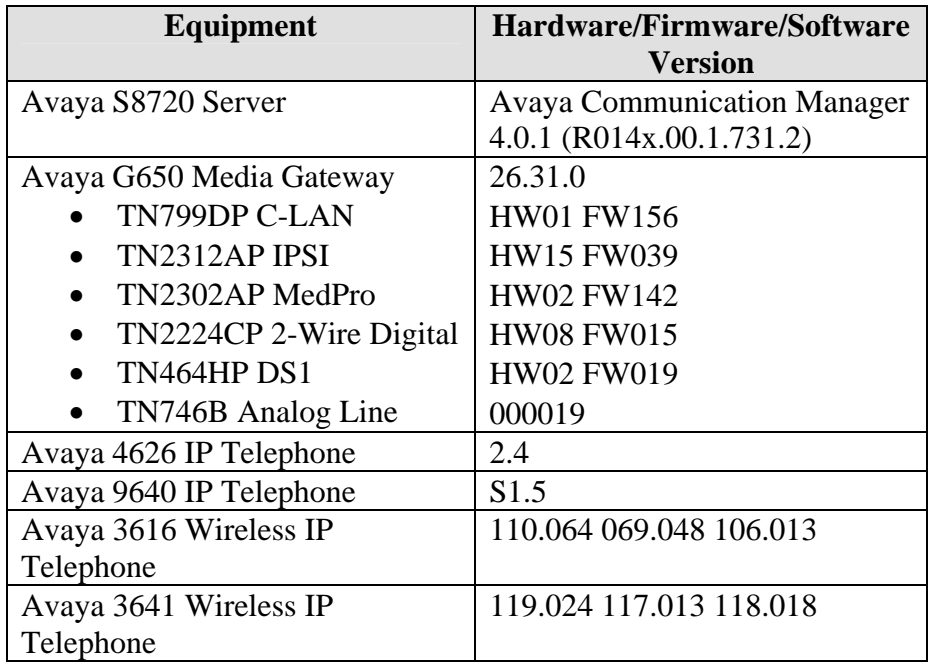

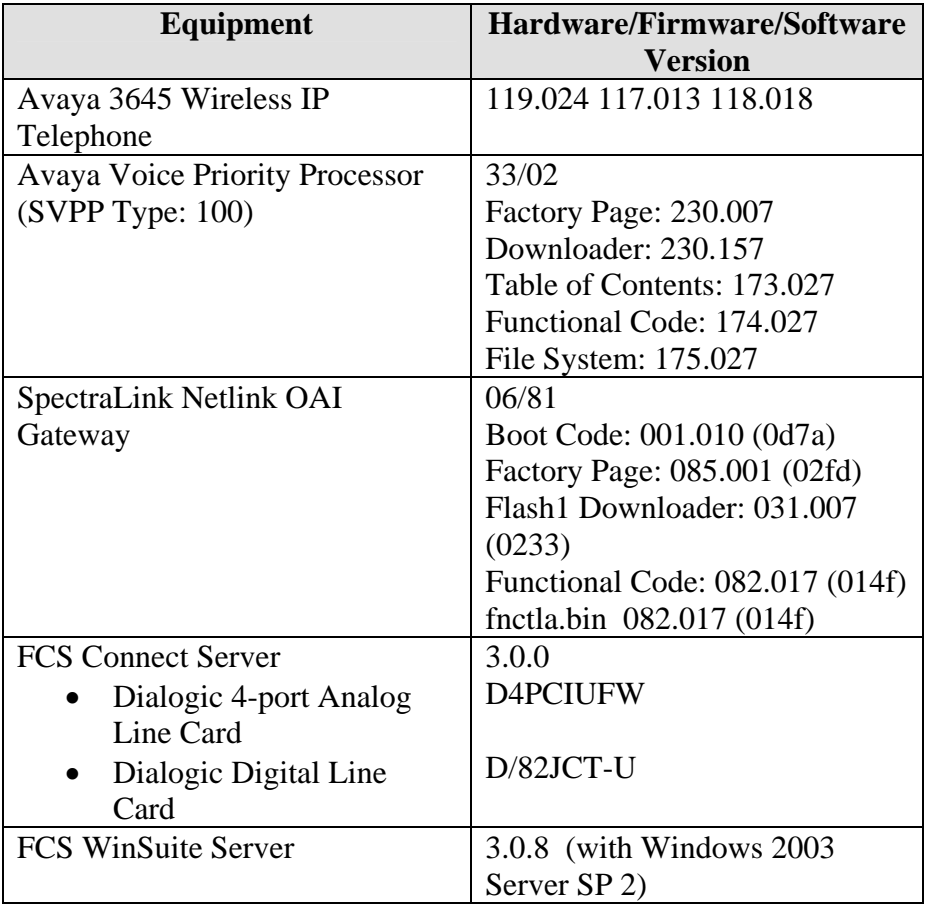

# <span id="page-4-1"></span>**3. Configure Avaya Communication Manager**

This section details the steps required to configure Avaya Communication Manager to interoperate with FCS Connect. These Application Notes assume the Avaya Media Gateways (including circuit packs) have already been administered. Please refer to [\[1](#page-26-1)] for additional details.

The commands listed in this section were issued at the Avaya System Access Terminal (SAT) screen. For all steps where data are modified, submit the completed administration form for the changes to take effect.

<span id="page-4-0"></span>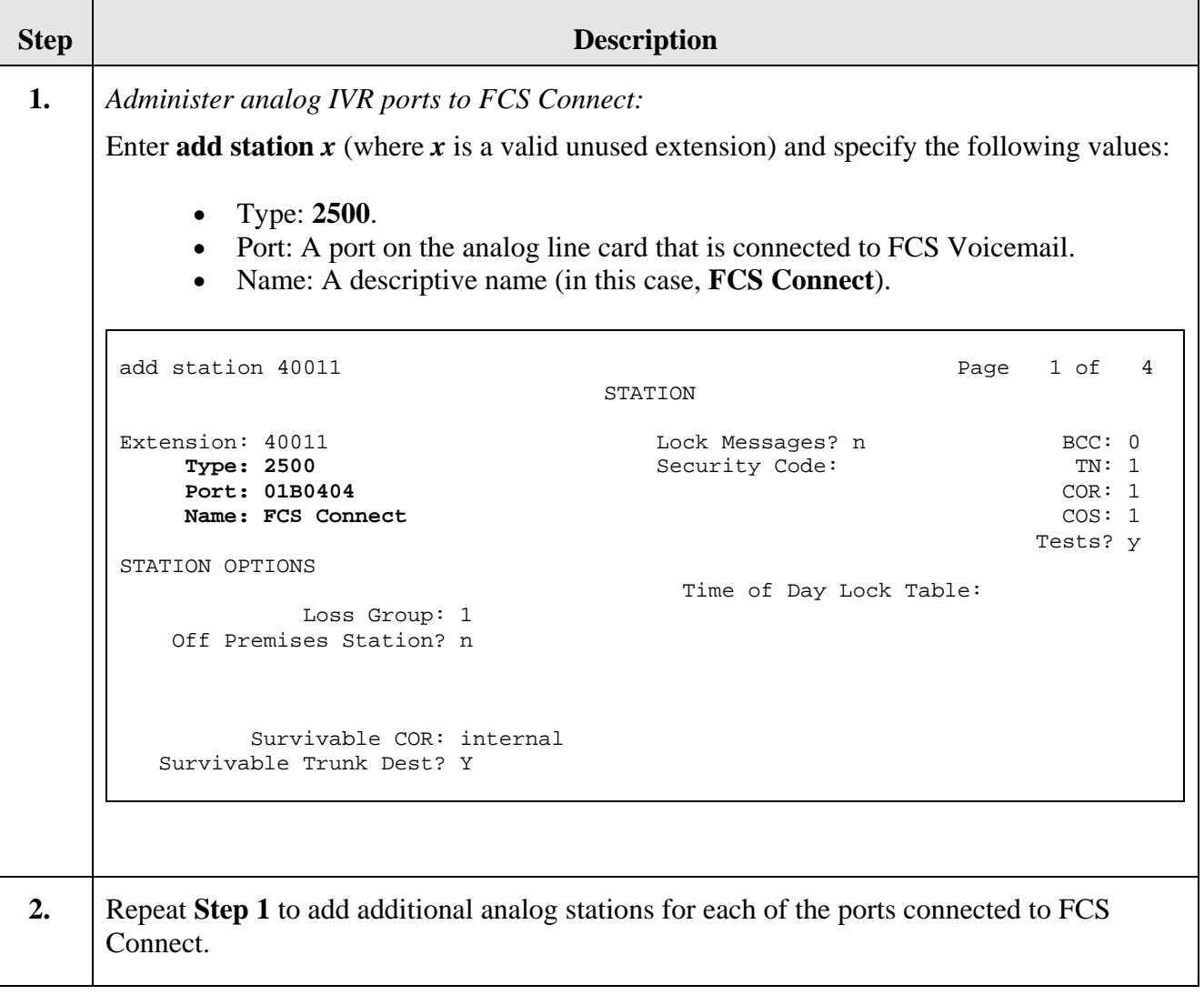

<span id="page-5-0"></span>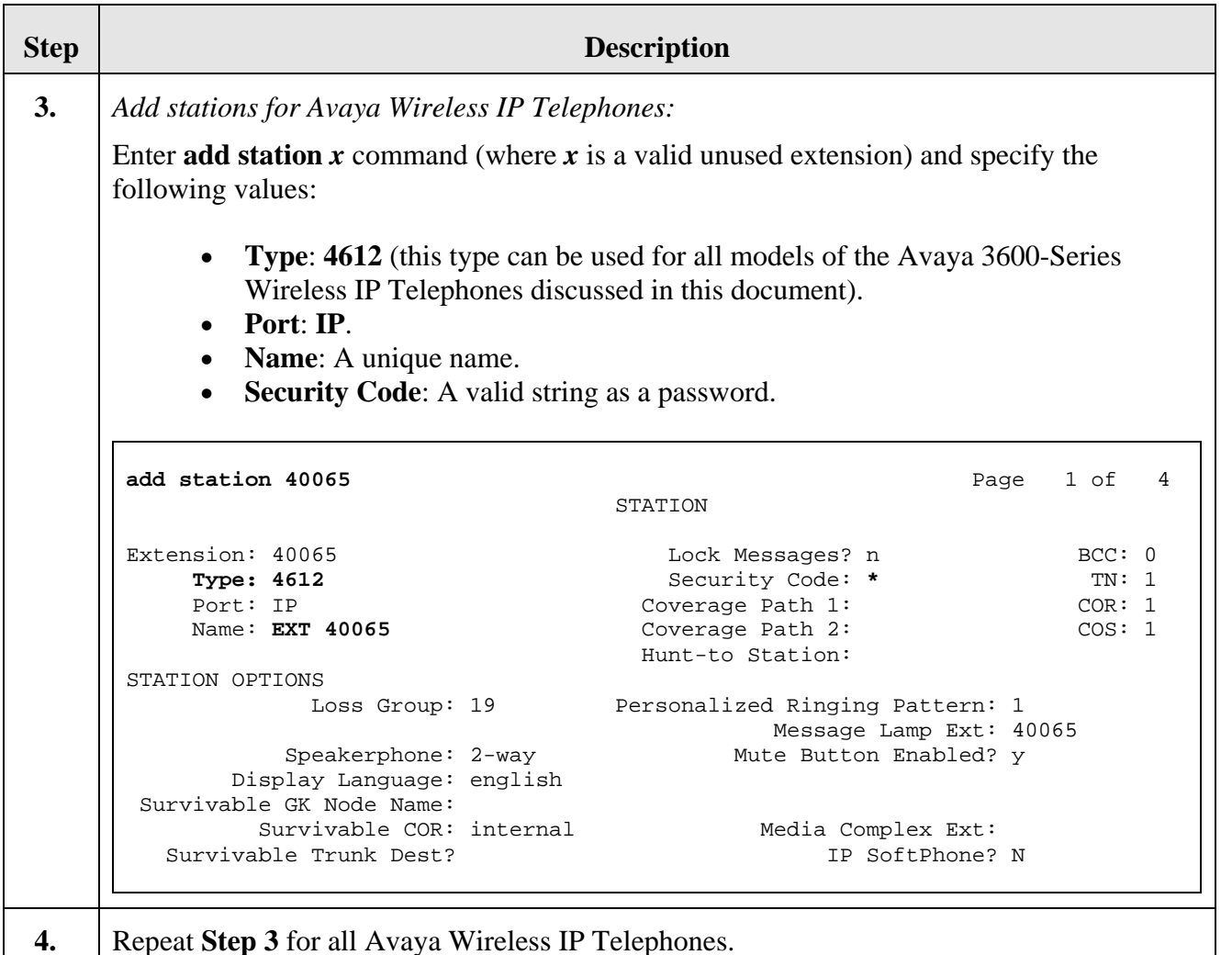

# **4. Configure the Avaya 3616 Wireless IP Telephone**

The configuration information provided in this section describes the steps required to set up the Avaya 3616 Wireless IP Telephones. **[Figure 2](#page-6-0)** illustrates the various external components of the Avaya 3616 Wireless IP Telephone. The steps in this section refer to the following sets of keys/buttons:

- **Power On/Start Call, Power Off/End Call**: Indicated by the arrows.
- **Scroll Up** / **Select** / **Scroll Down:** Indicated by the rectangle.
- **Softkeys A, B, C** and **D:** Indicated by the ovals.

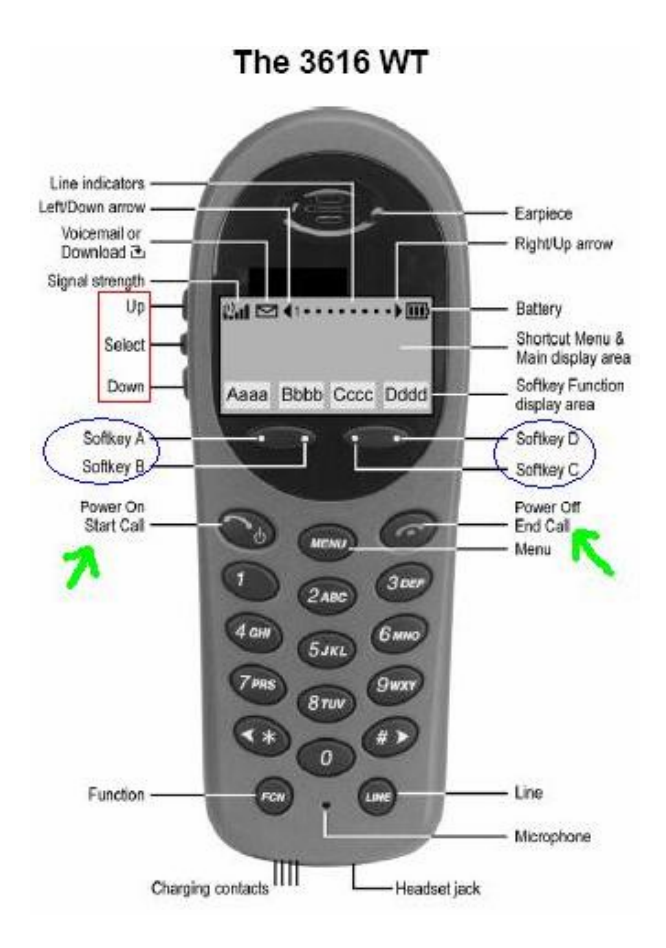

**Figure 2: Avaya 3616 Wireless IP Telephone** 

<span id="page-6-0"></span>For all other provisioning information, please refer to [[2\]](#page-26-2).

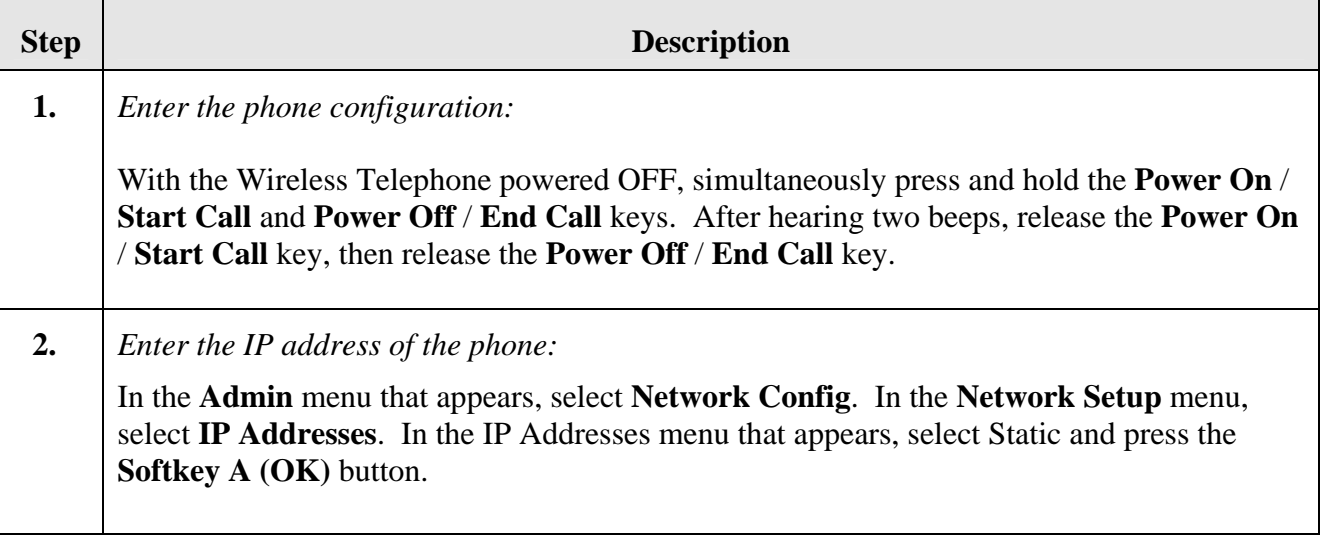

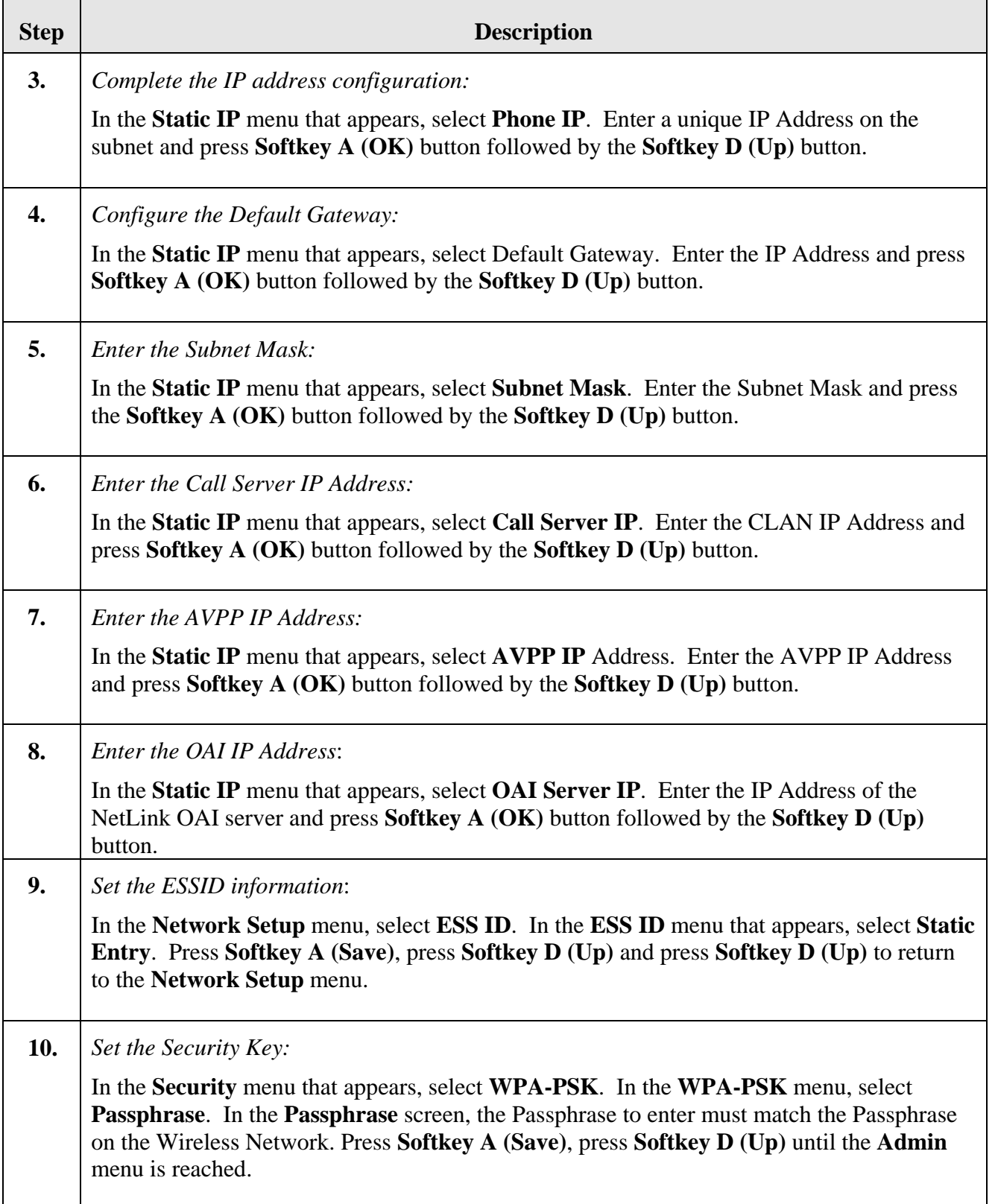

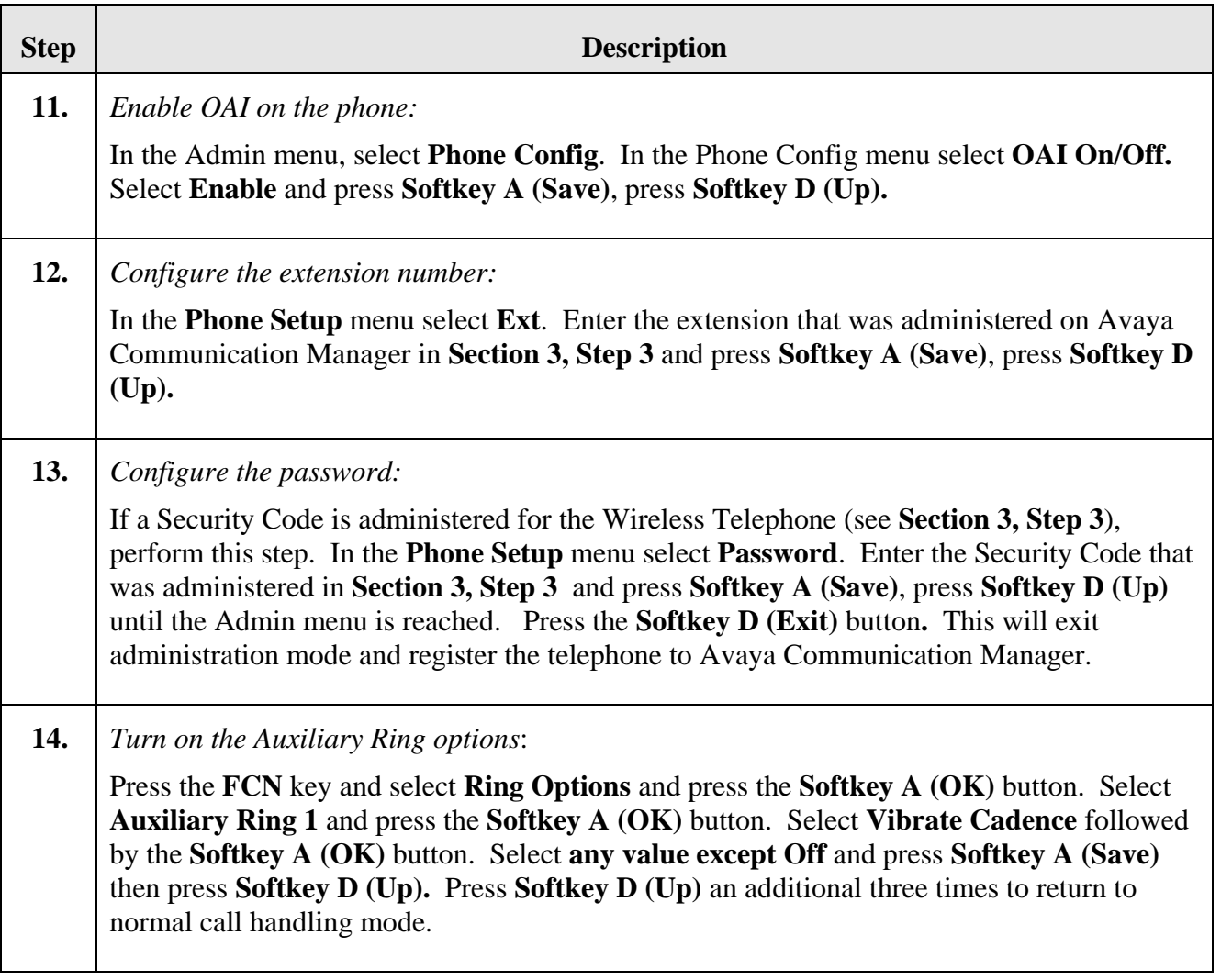

# **5. Configure the Avaya 3641/3645 IP Telephone**

The configuration information provided in this section describes the steps required to set up the Avaya 3641/3645 Wireless IP Telephones. **[Figure 3](#page-9-0)** illustrates the various external components of the Avaya 3641 Wireless IP Telephone, the controls for which are similar to those found on the Avaya 3645 Wireless IP Telephone. The steps in this section refer to the following sets of keys/buttons:

- **Power On/Start Call, Power Off/End Call**: Indicated by the **START** and **END** labels, respectively.
- **Nav Keys:** Indicated by the red circle.
- **Softkeys A, B, C** and **D:** Indicated by the corresponding labels (**A, B, C, D**).

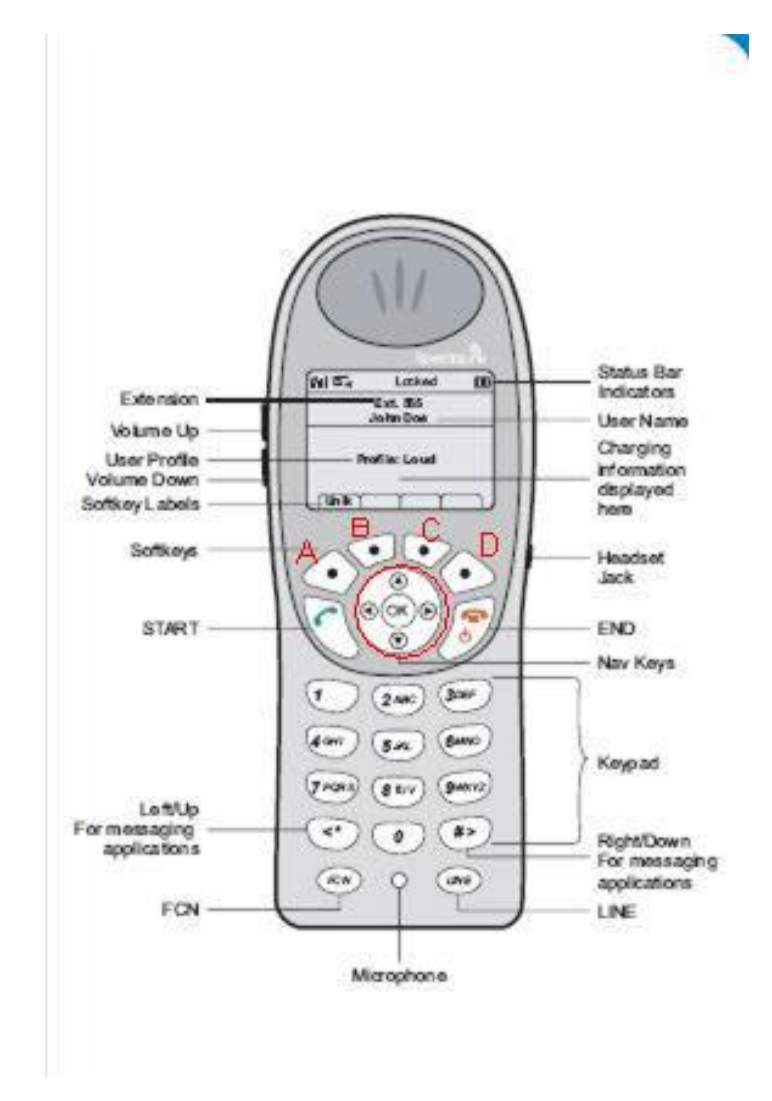

**Figure 3: Avaya 3641 Wireless IP Telephone** 

<span id="page-9-0"></span>For all other provisioning information, please refer to [[3\]](#page-26-3).

DAH/DJB; Reviewed: SPOC 8/25/2007

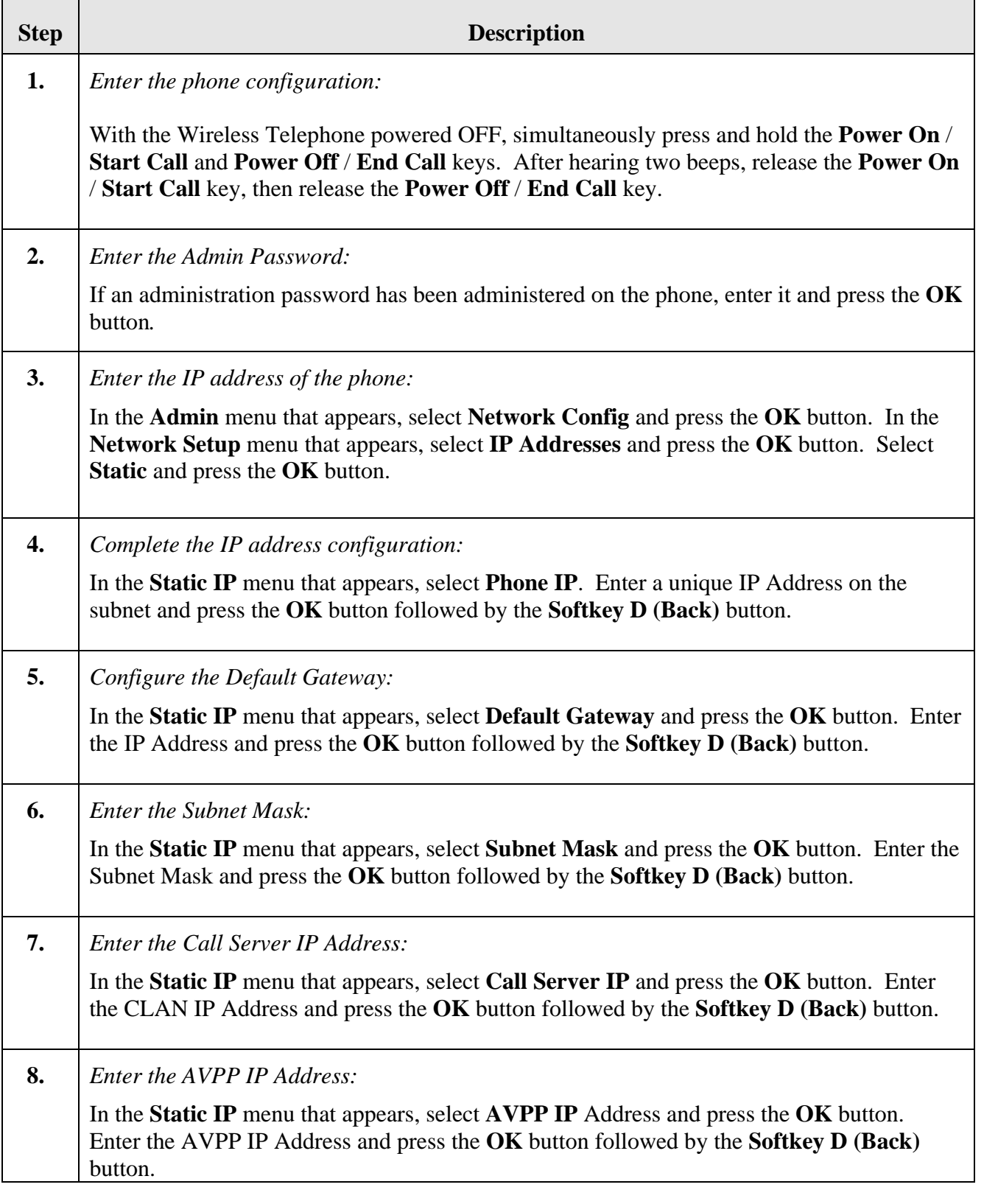

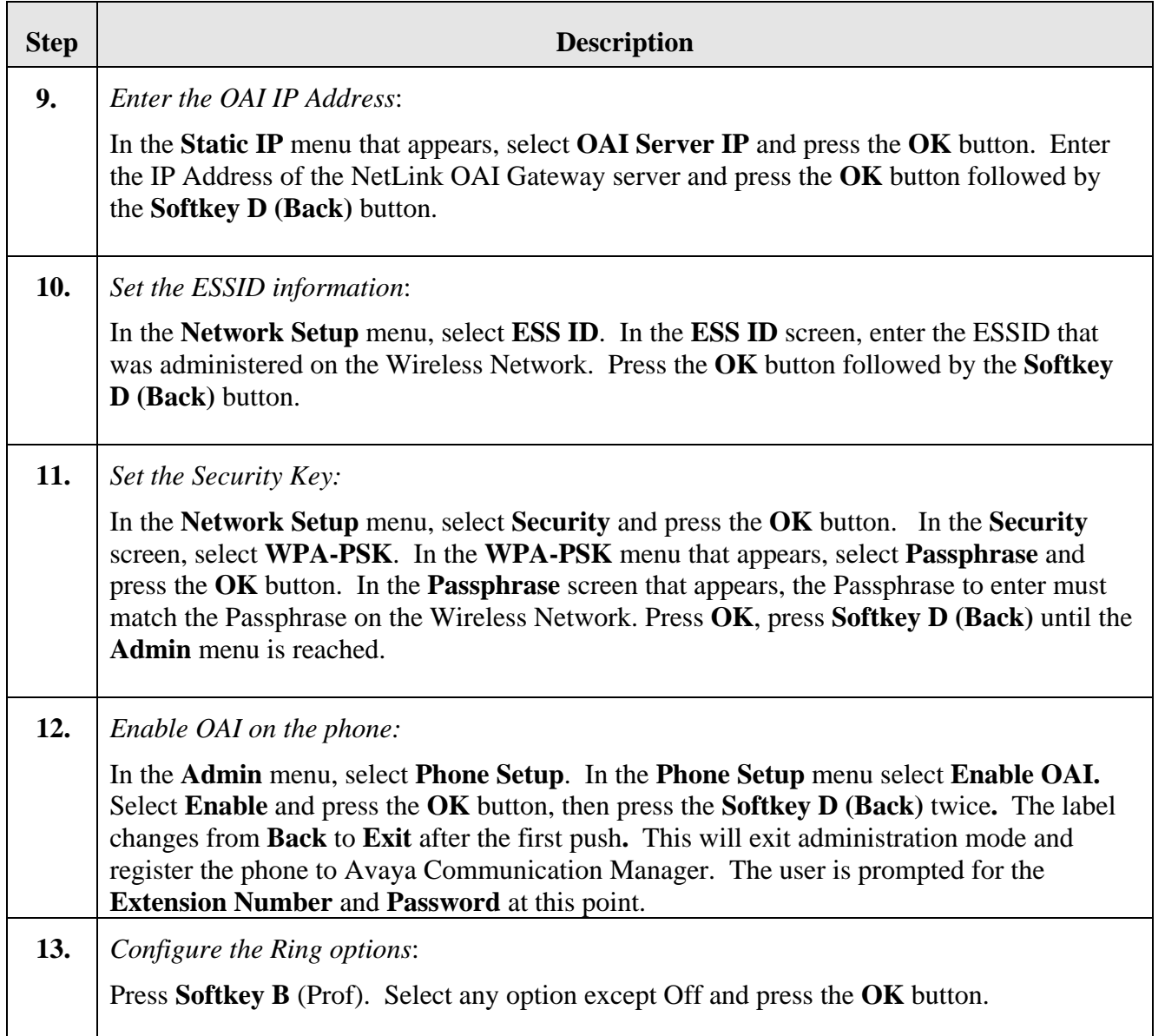

# <span id="page-12-1"></span>**6. Configure the SpectraLink NetLink OAI Gateway**

This section describes the steps required to configure the SpectraLink NetLink OAI Gateway.

<span id="page-12-0"></span>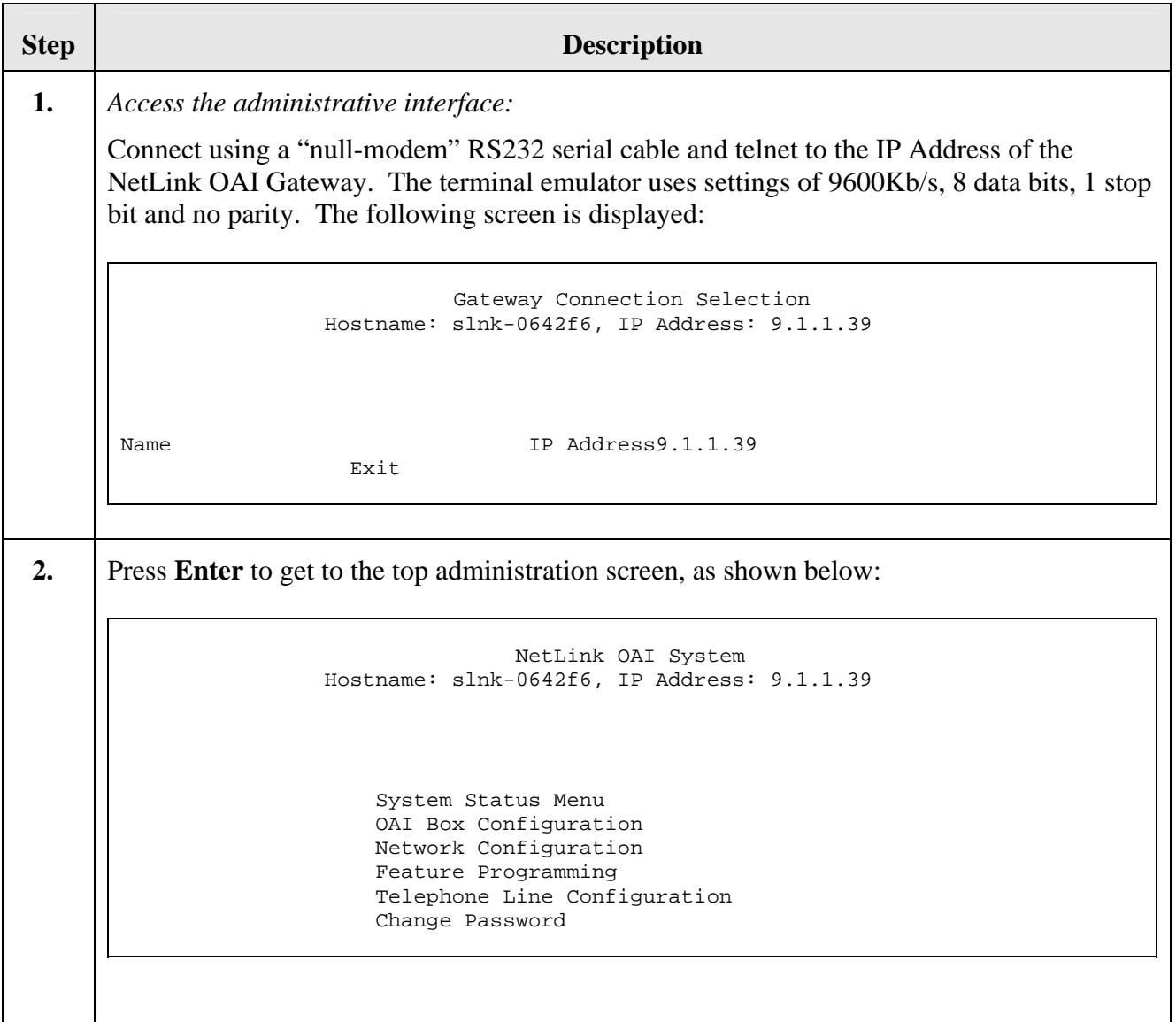

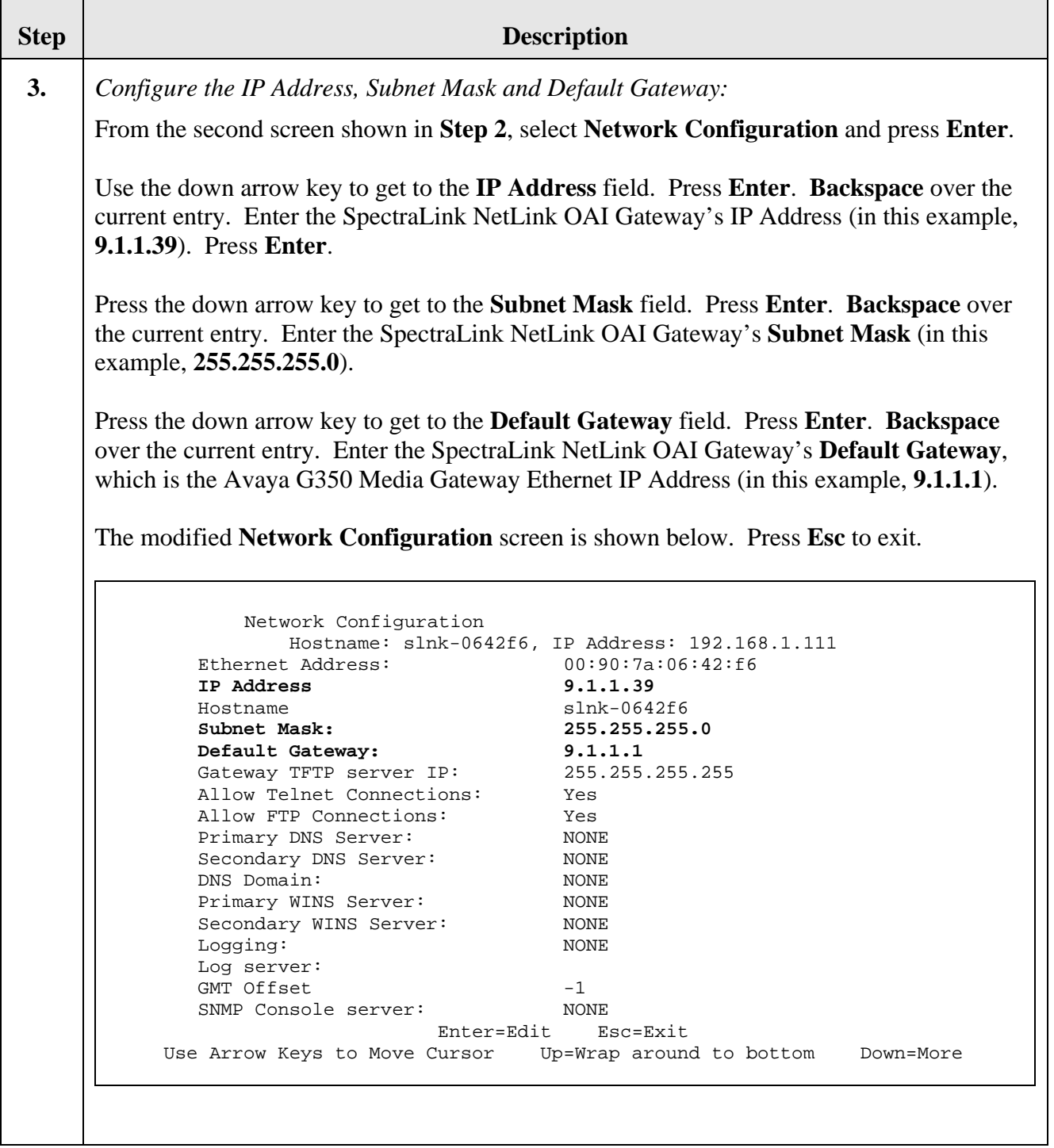

DAH/DJB; Reviewed: SPOC 8/25/2007

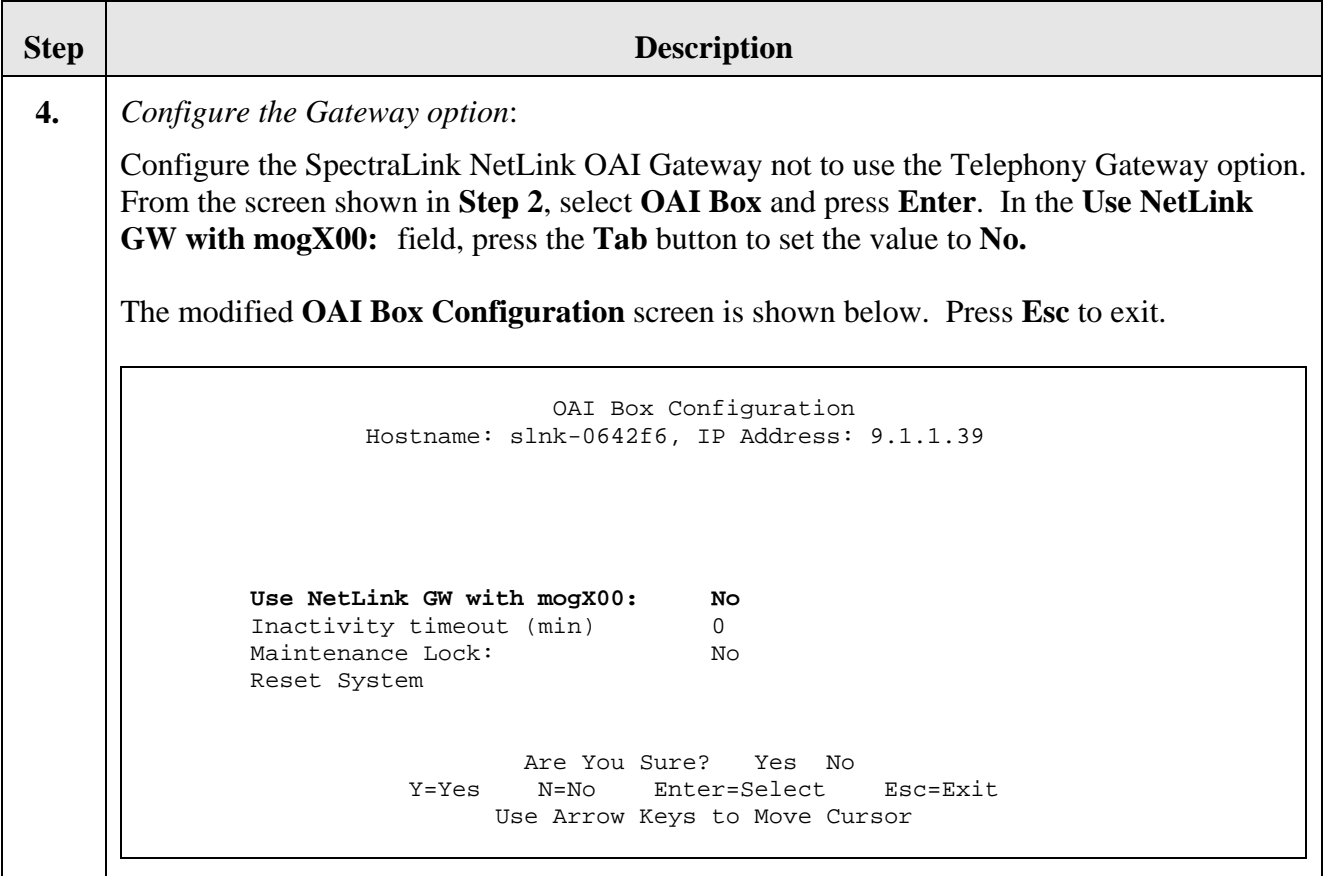

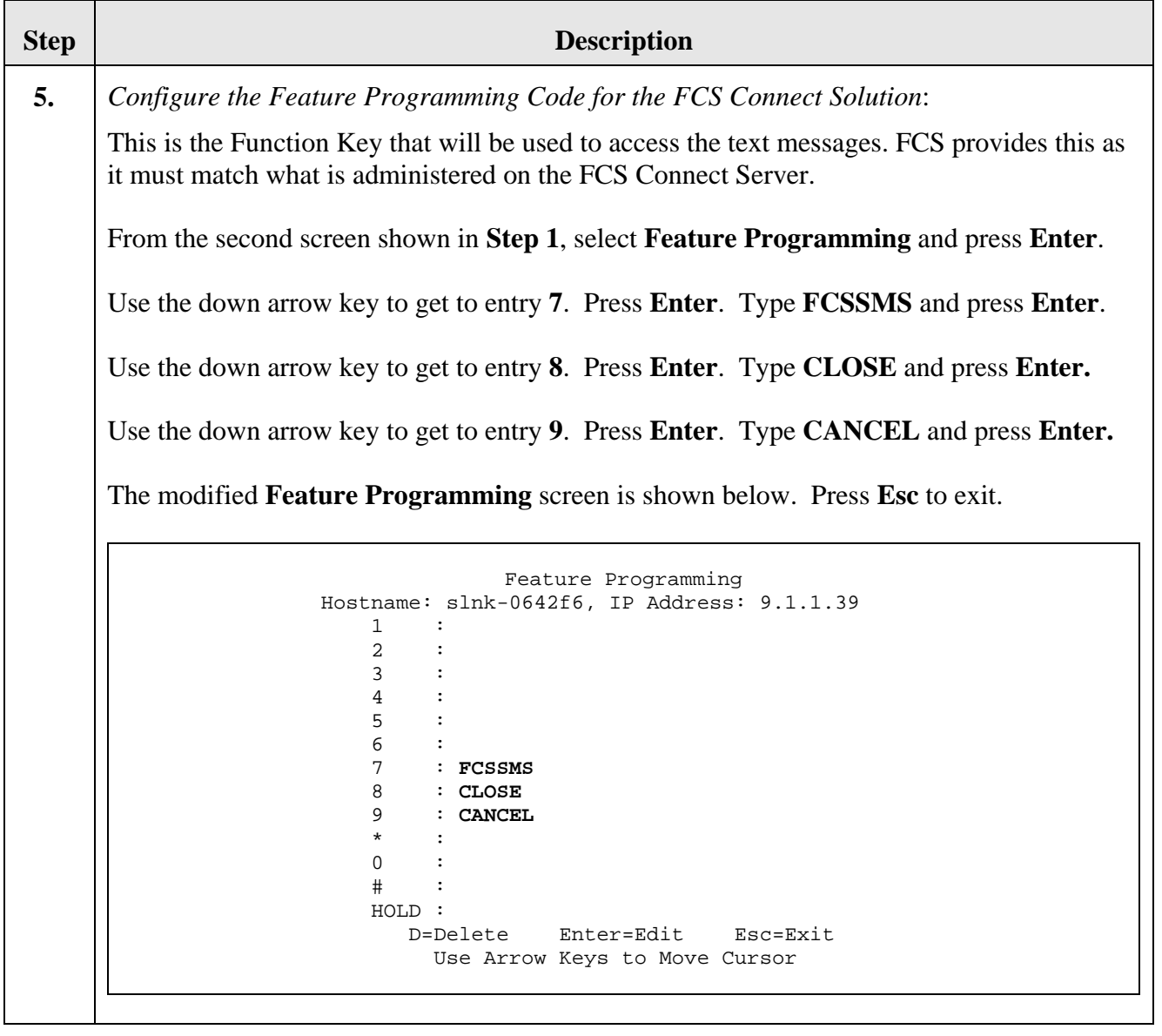

<span id="page-16-0"></span>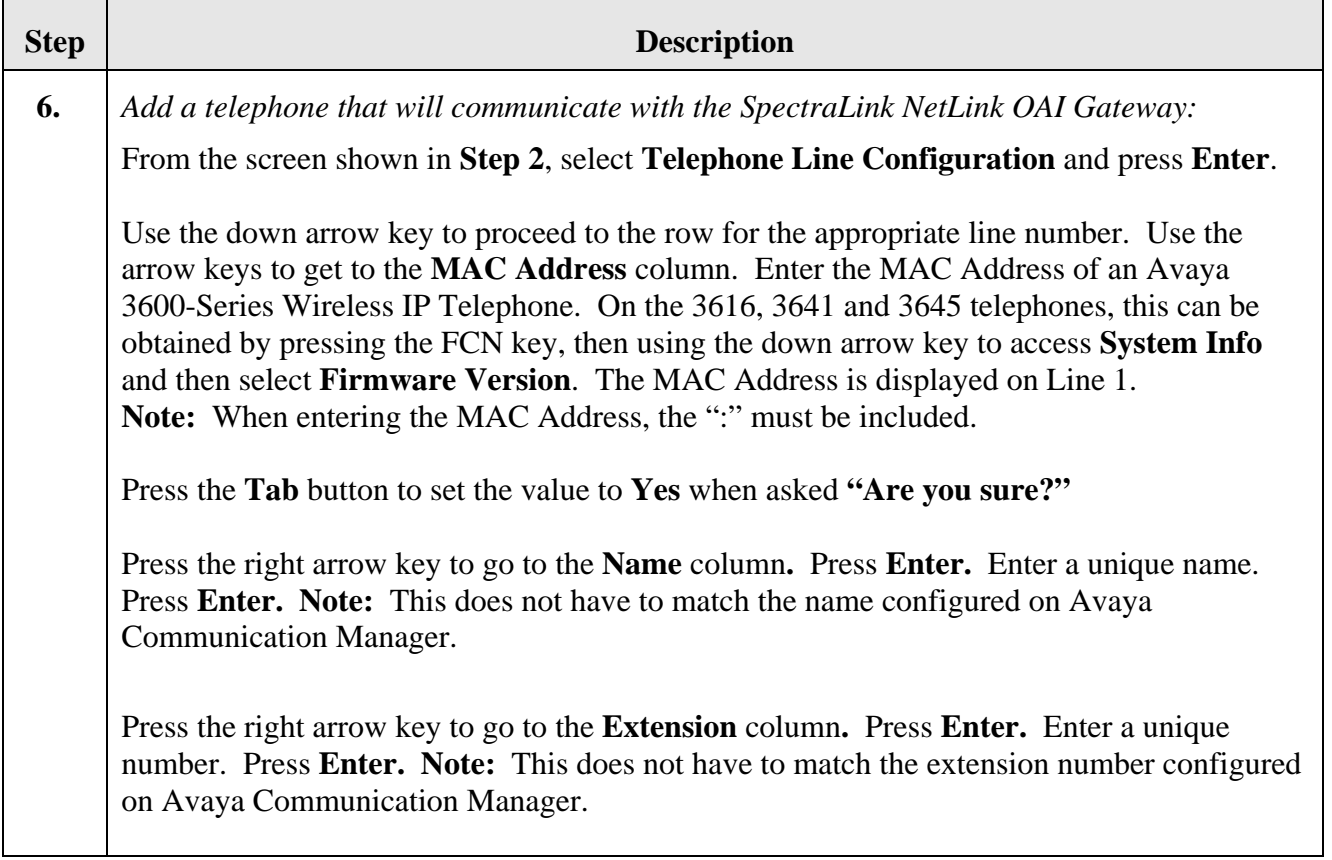

<span id="page-17-0"></span>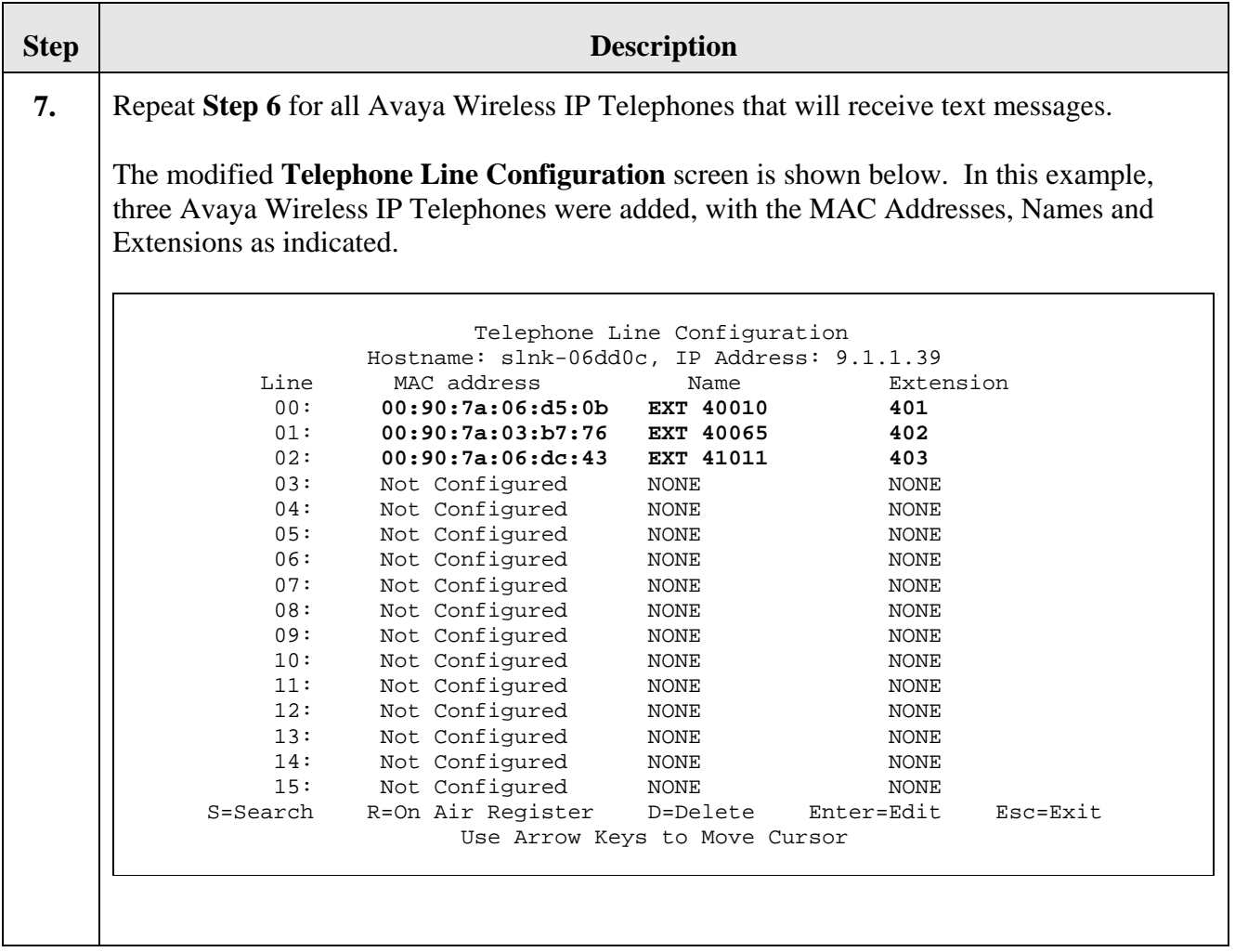

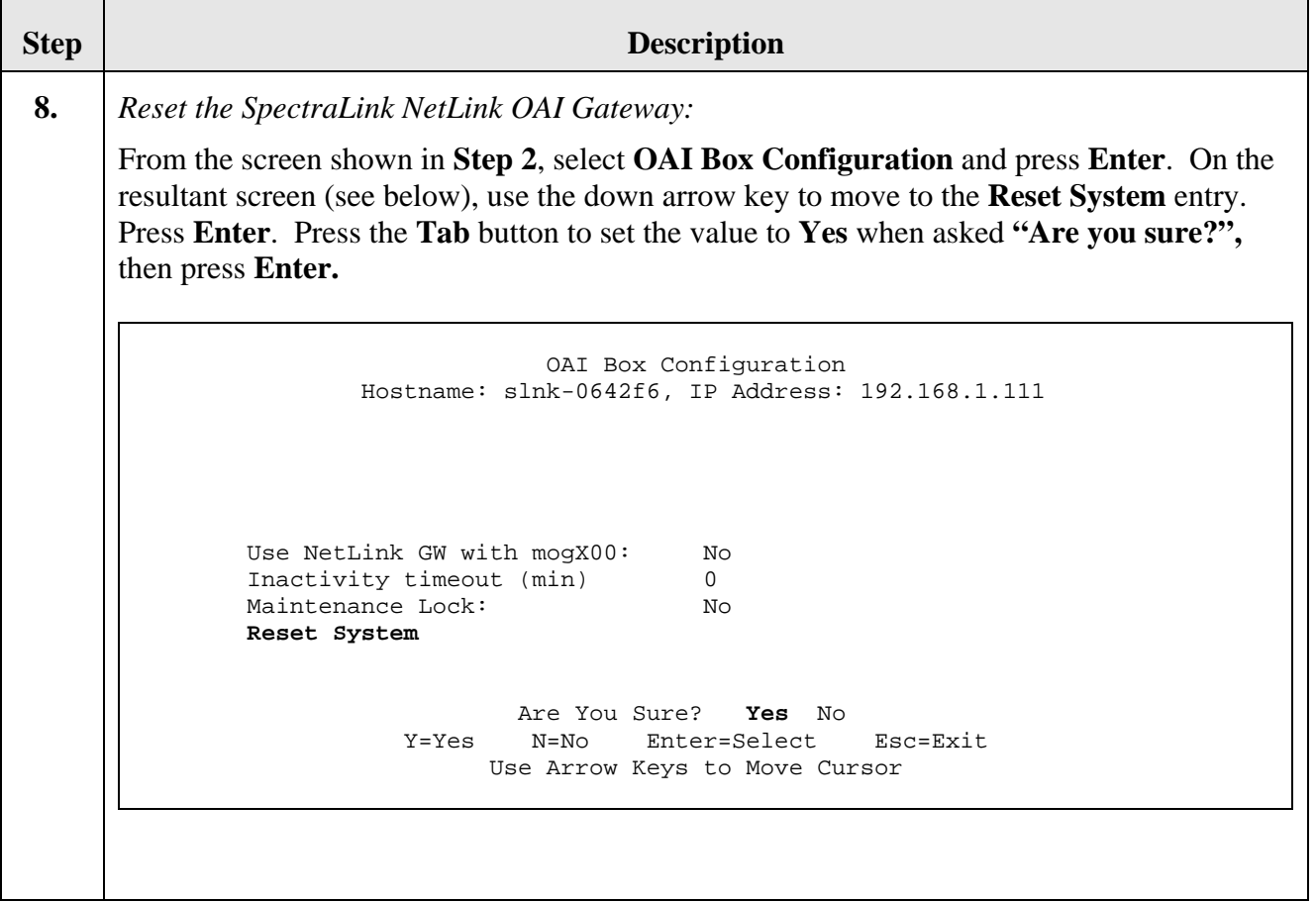

# <span id="page-19-0"></span>**7. Configure FCS Connect**

This section details the steps required to configure FCS Connect to interoperate with Avaya Communication Manager and the Avaya 3600-Series Wireless IP Telephones. These Application Notes assume that the FCS Connect application has already been properly installed by FCS services personnel.

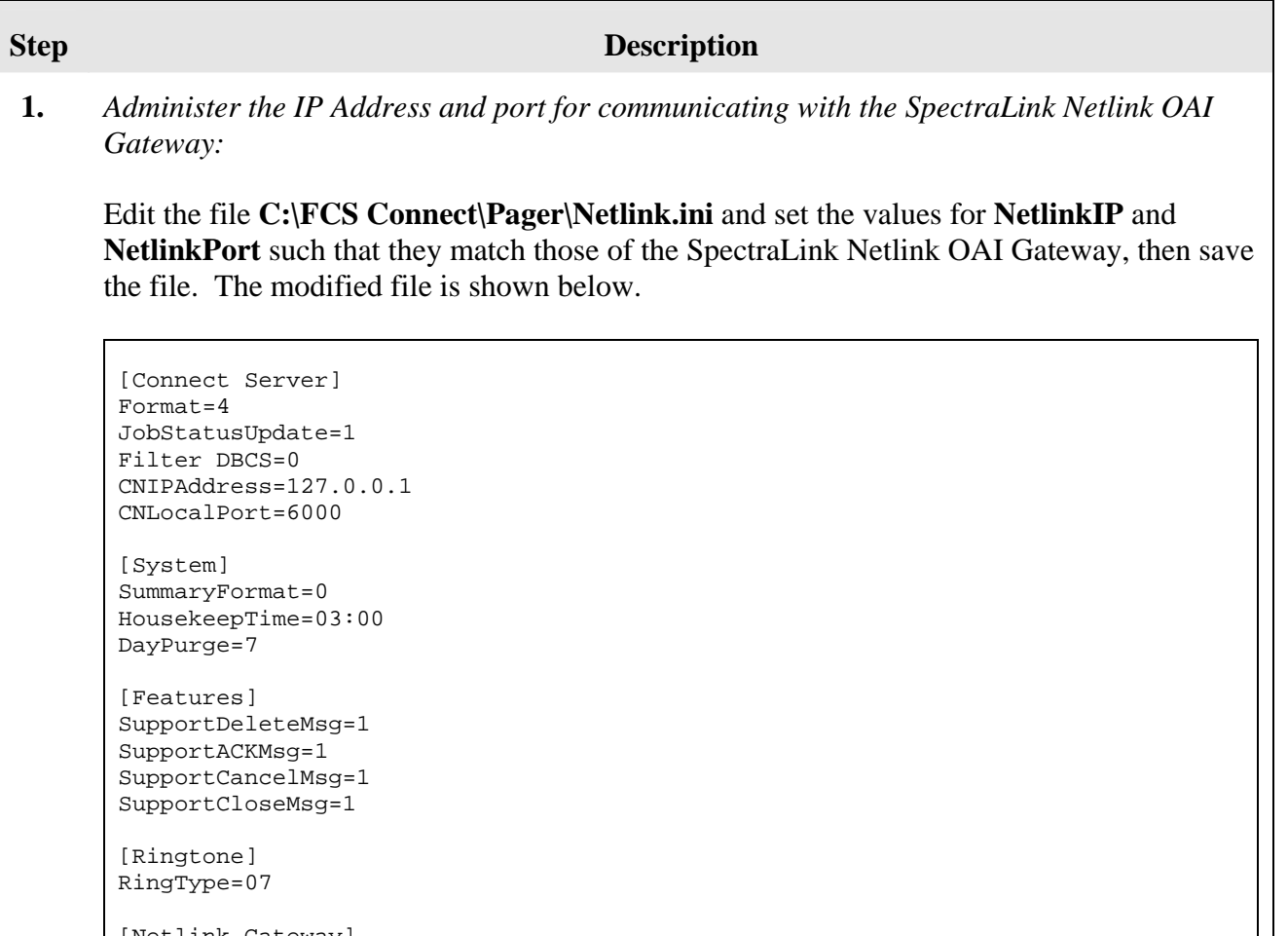

Netlink Gateway] **NetlinkIP=9.1.1.39 NetlinkPort=5456** 

#### **Step Description**

<span id="page-20-0"></span>**2.** Open the FCS Connect Communication Server client by selecting **Start -> Programs -> FCS Connect -> Communication Server.** The **FCS-Netlink 2246** screen is presented, as shown below.

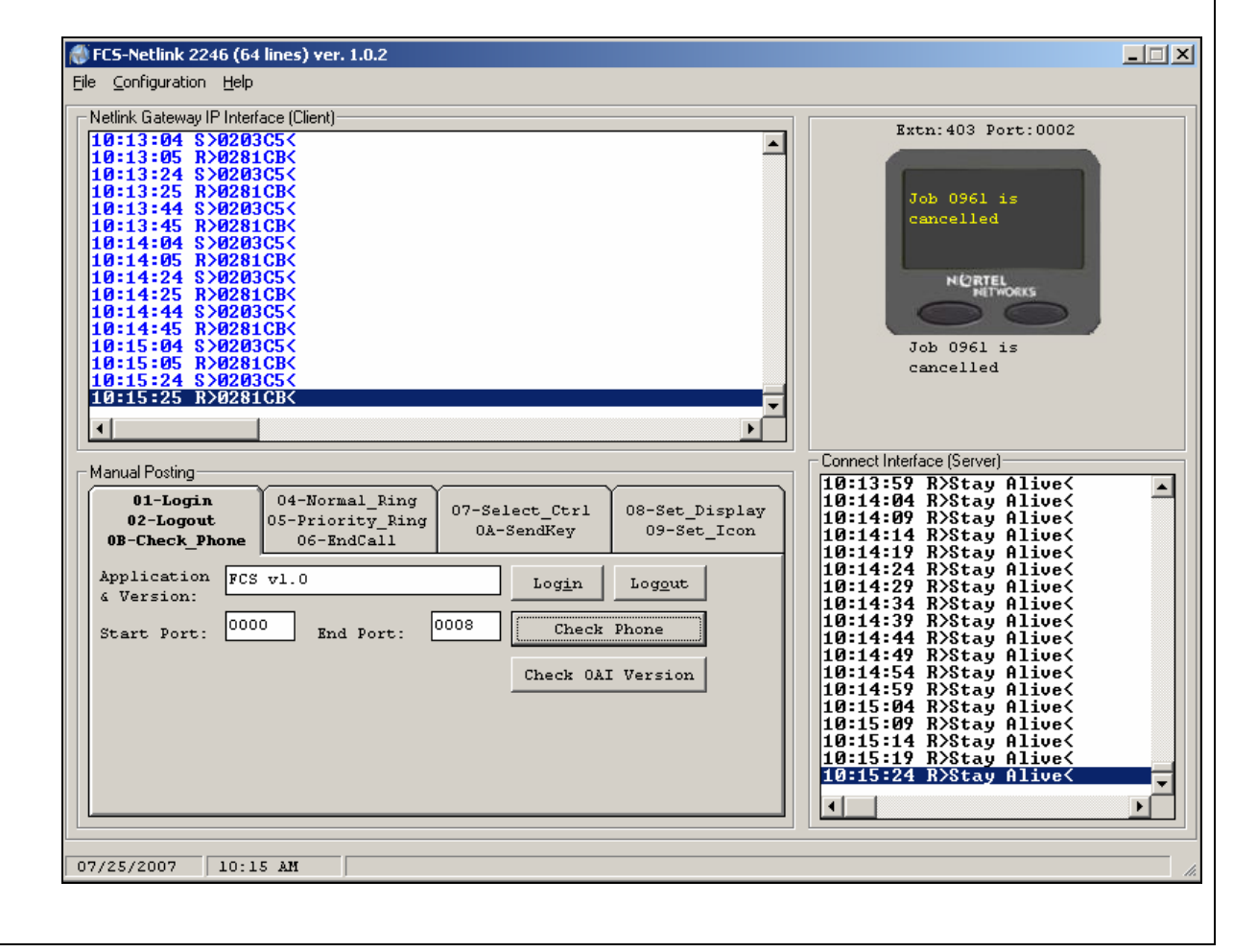

**Step Description** 

<span id="page-21-0"></span>**3.** *Set extension numbers for Avaya Wireless IP Telephones:* 

Select **Configuration -> Extension.** In the subsequent **FCS Netlink - Configuration** window (see below), enter the extension numbers corresponding to each administered port on the SpectraLink Netlink OAI Gateway (see **Section [6](#page-12-1), Steps [6](#page-16-0) and [7](#page-17-0)**). For each extension, modify the values of the **Port No.** and **Extension** fields accordingly, and press Save after entering each pair.

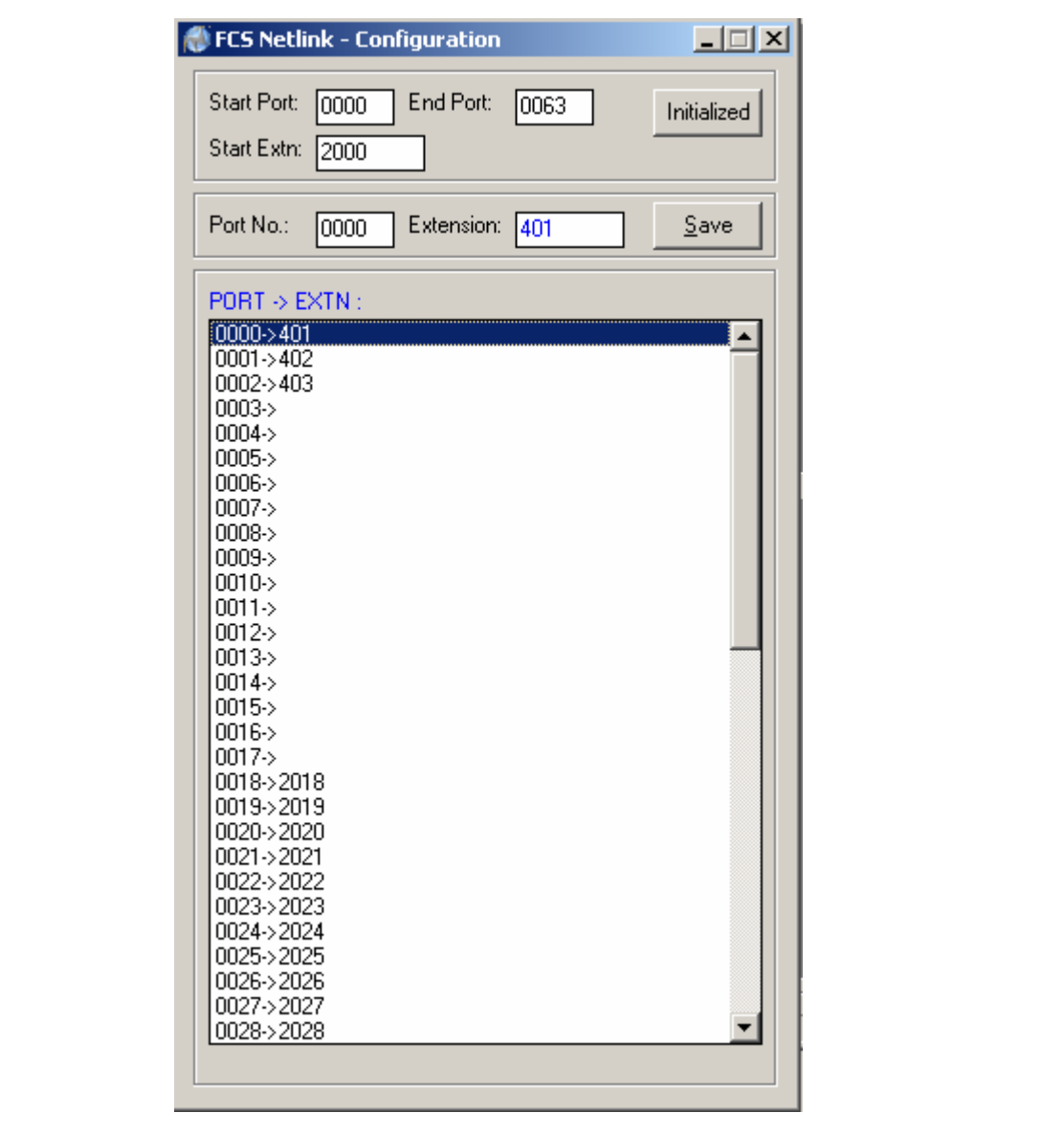

### **8. Interoperability Compliance Testing**

Interoperability compliance testing focused on FCS Connect's ability to work with Avaya Communication Manager and the Avaya 3600-Series Wireless IP Telephones.. FCS Connect features and capabilities that were verified included the following: routing of incoming service requests to FCS Connect Agent workstations, generation and broadcast of jobs to runner phones in the form of text messages, receipt/acknowledgment/completion/cancellation of jobs from both the runner phones and wired (guest) telephones

### **8.1. General Test Approach**

Feature functionality testing was performed manually. Inbound service requests were made to the FCS Connect server from the Avaya 4626 and 9640 IP Telephones (i.e. the guest telephones) via the analog ports between Avaya Communication Manager and FCS Connect's Intel Dialogic card. Once a service request call was routed to an FCS Connect Agent, a job was created at the FCS Connect Agent workstation and broadcast to one or more of the Avaya 3600-Series Wireless IP Telephones, where it could be received, acknowledged, etc..

### **8.2. Test Results**

All executed test cases were completed successfully.

# **9. Verification Steps**

This section describes steps that may be used to verify the configuration.

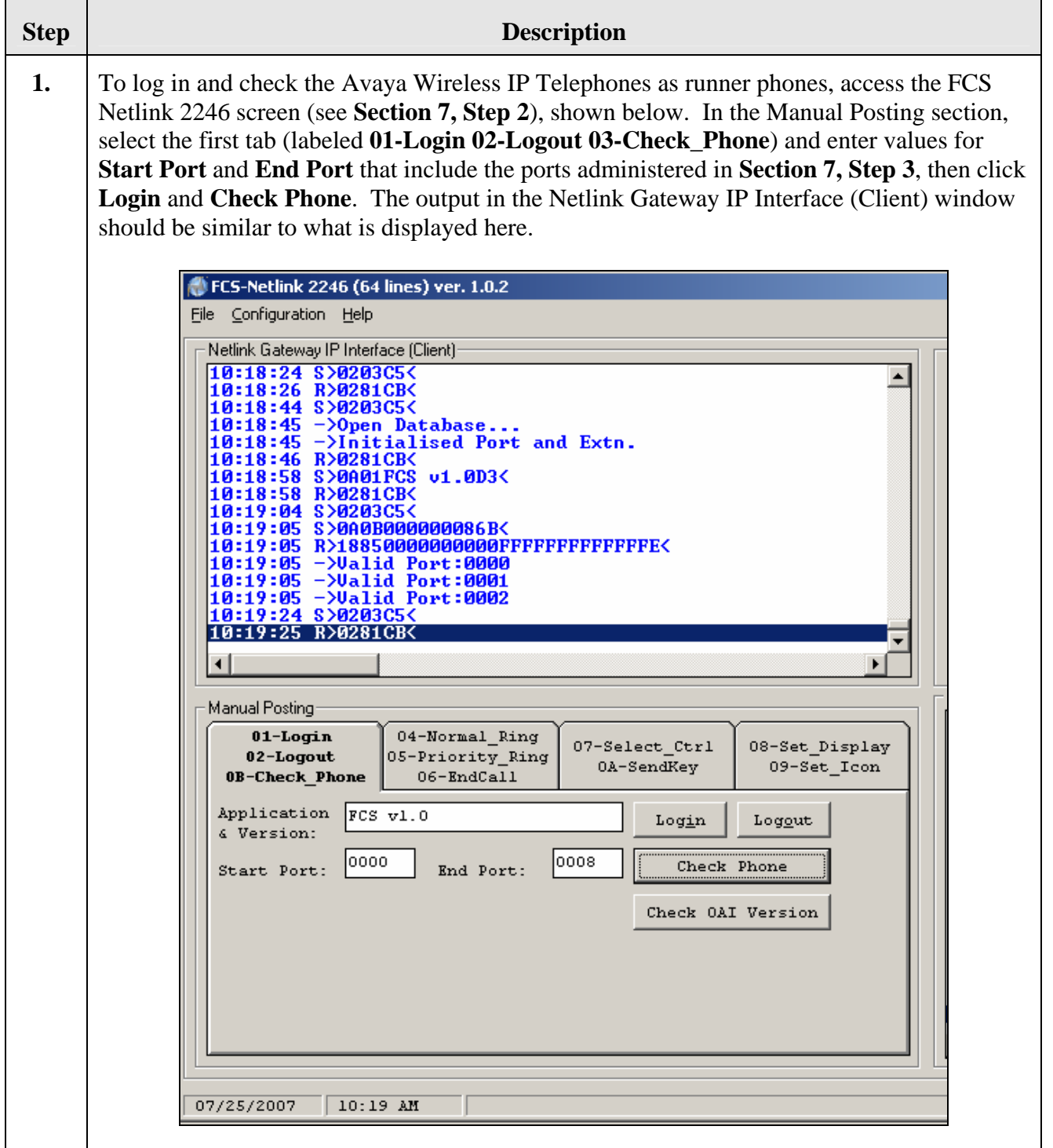

<span id="page-24-0"></span>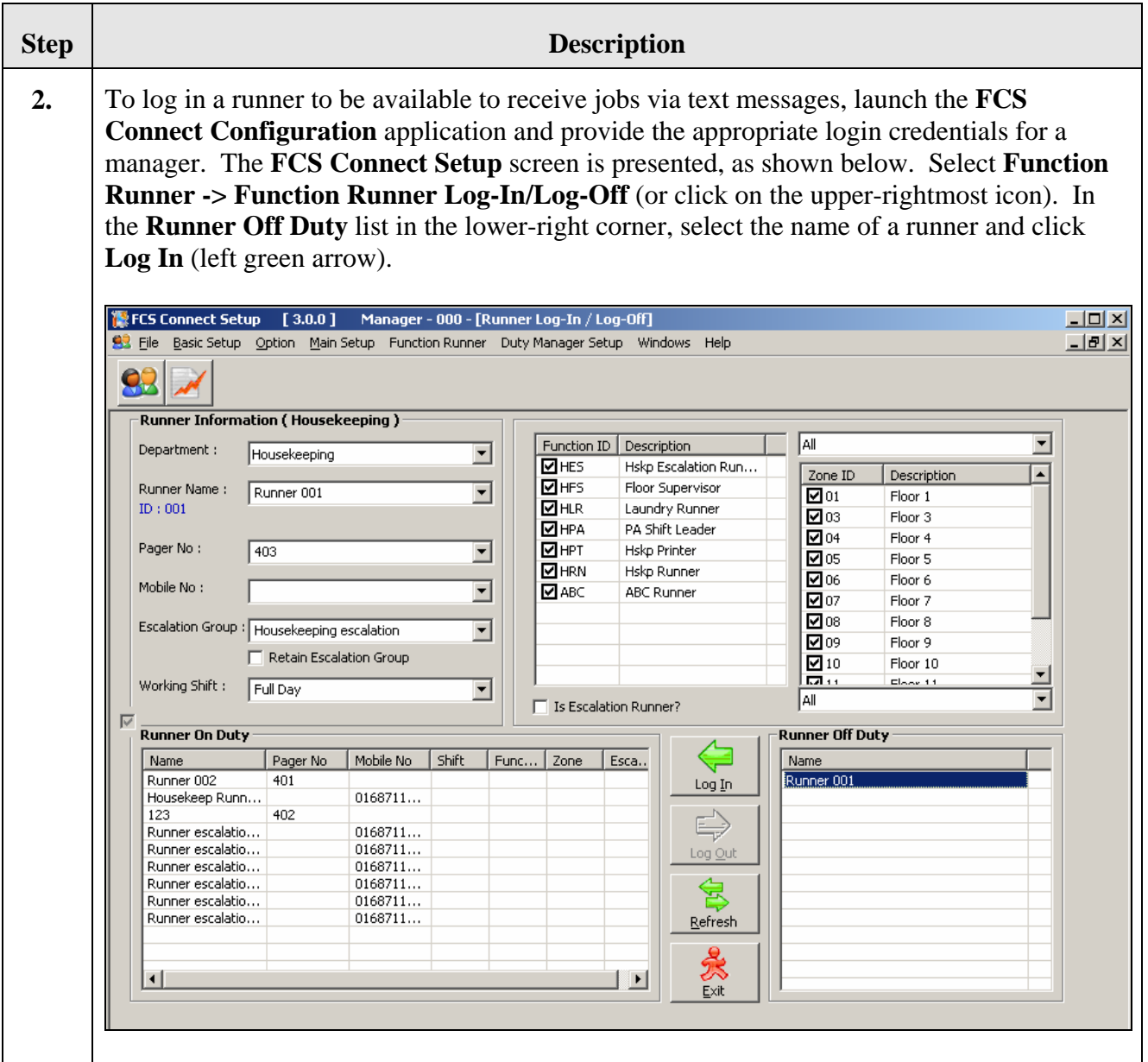

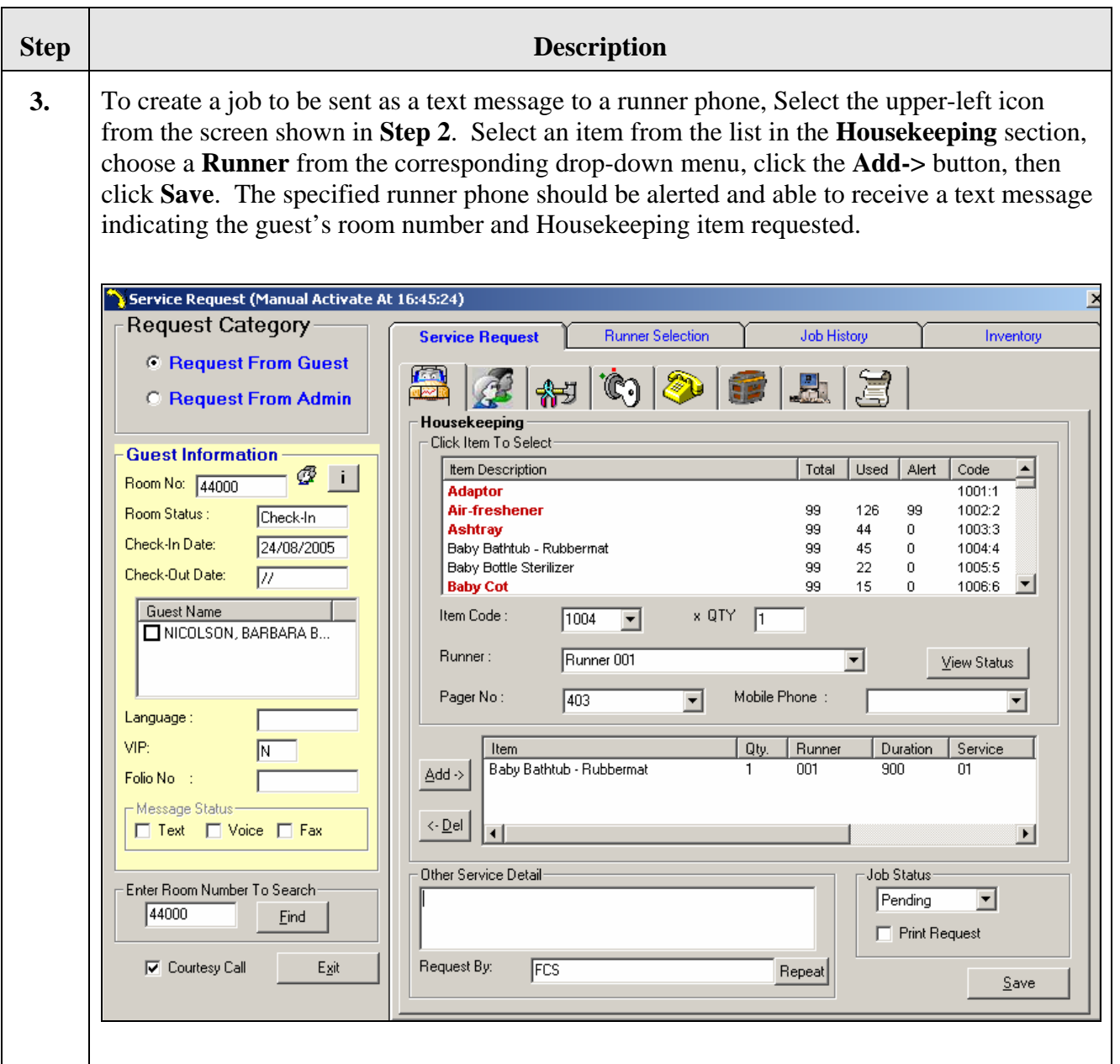

### **10. Support**

Tor technical support on FCS Connect, contact FCS Computer Systems at <http://www.fcscs.com/support.htm>.

### **11. Conclusion**

These Application Notes describe the procedures for configuring FCS Connect to interoperate with Avaya Communication Manager and Avaya 3600-Series Wireless IP Telephones. All interoperability compliance test cases executed against such a configuration were completed successfully.

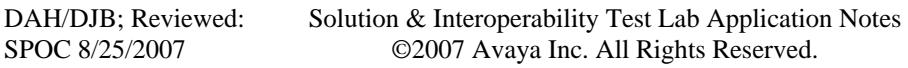

### <span id="page-26-2"></span><span id="page-26-1"></span>**12. Additional References**

- 1. "Administration for Network Connectivity for Avaya Communication Manager," Document ID 555-233-504.
- 2. "Avaya 3616/3626 Wireless IP Telephone Installation and Configuration Guide," Document ID 555-301-107.
- <span id="page-26-3"></span>3. "Avaya Voice Priority Processor for 3641/3645 Wireless IP Telephones Installation, Configuration, and Administration," Document ID 21-601637.
- 4. "Application Notes for FCS WinSuite with Avaya Communication Manager."

<span id="page-26-0"></span>Additional product documentation may be found at the following sites:

- Avaya: [http://support.avaya.com](http://support.avaya.com/)
- FCS: [http://www.fcscs.com](http://www.fcscs.com/)

#### **©2007 Avaya Inc. All Rights Reserved.**

Avaya and the Avaya Logo are trademarks of Avaya Inc. All trademarks identified by ® and ™ are registered trademarks or trademarks, respectively, of Avaya Inc. All other trademarks are the property of their respective owners. The information provided in these Application Notes is subject to change without notice. The configurations, technical data, and recommendations provided in these Application Notes are believed to be accurate and dependable, but are presented without express or implied warranty. Users are responsible for their application of any products specified in these Application Notes.

Please e-mail any questions or comments pertaining to these Application Notes along with the full title name and filename, located in the lower right corner, directly to the Avaya Developer*Connection* Program at **devconnect@avaya.com**.